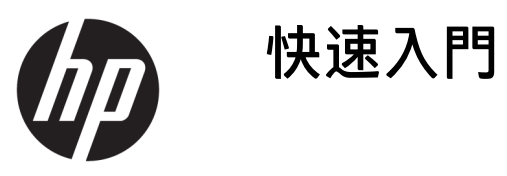

© Copyright 2017 HP Development Company, L.P. 本文件中所含資訊可能隨 時變更,恕不另行通知。

Microsoft 是 Microsoft Corporation 在美 國和/或其他國家/地區的商標或註冊商 標。

手冊中所包含之資訊可隨時更改,恕不 另行通知。HP 產品和服務的唯一保固 列於隨產品和服務所附的明示保固聲明 中。本文件的任何部分都不可構成任何 額外的擔保。HP 對於本文件在技術上 或編輯上的錯誤或疏失並不負擔任何責 任。

第一版:2017 年 5 月

文件編號:937731-AB1

#### **產品注意事項**

本指南說明大部分機型的通用功能。有 些功能可能無法在您的電腦上使用。

並非所有版本的 Windows 10 系統都能 提供所有功能。此電腦可能需要升級 及/或另外購買硬體、驅動程式及/或軟 體,才能充分發揮 Windows 10 功能優 勢。請參閱 <http://www.microsoft.com> 取得詳細資訊。

#### **軟體條款**

安裝、複製、下載或以其他方式使用本 電腦上預先安裝的任何軟體產品,即表 示您同意遵守 HP 使用者授權合約 (EULA) 的條款。如果您不接受這些授權 條款,唯一補償形式是在 14 天內退還 整部未經使用的產品(硬體及軟體), 以根據您購買處之退款原則收取退款金 額。

如需任何進一步的資訊,或是要求全額 退還電腦的費用,請連絡本地銷售點 (販售人)。

### **有關本書**

**警告!**以此方式標示的文字代表若不依照指示方法操作,可能會導致人身傷害或喪失生命。

**注意:**以此方式標示的文字代表若不依照指示方法操作,可能會導致設備損壞或資訊遺失。

**附註:**以此方式強調之文字提供重要的補充資訊。

#### **存取使用指南(Windows 系統)**

功能表與書籍會以初始系統設定時所選擇的語言來顯示,或以之後在 Windows 地區設定中指定的語言 **顯示。如果「地區設定」與其中一個支援的語言不符,功能表及書籍就會以英文顯示。** 若要存取 HP 使用指南:

● 請依序選取**開始**按鈕、**所有應用程式**、**HP 說明及支援**以及 **HP 說明文件**。

若要存取《安全舒適操作指南》:

● 請依序選取**開始**按鈕、**所有應用程式**、**HP 說明及支援**、**HP 說明文件**以及**安全舒適操作指南**。

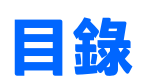

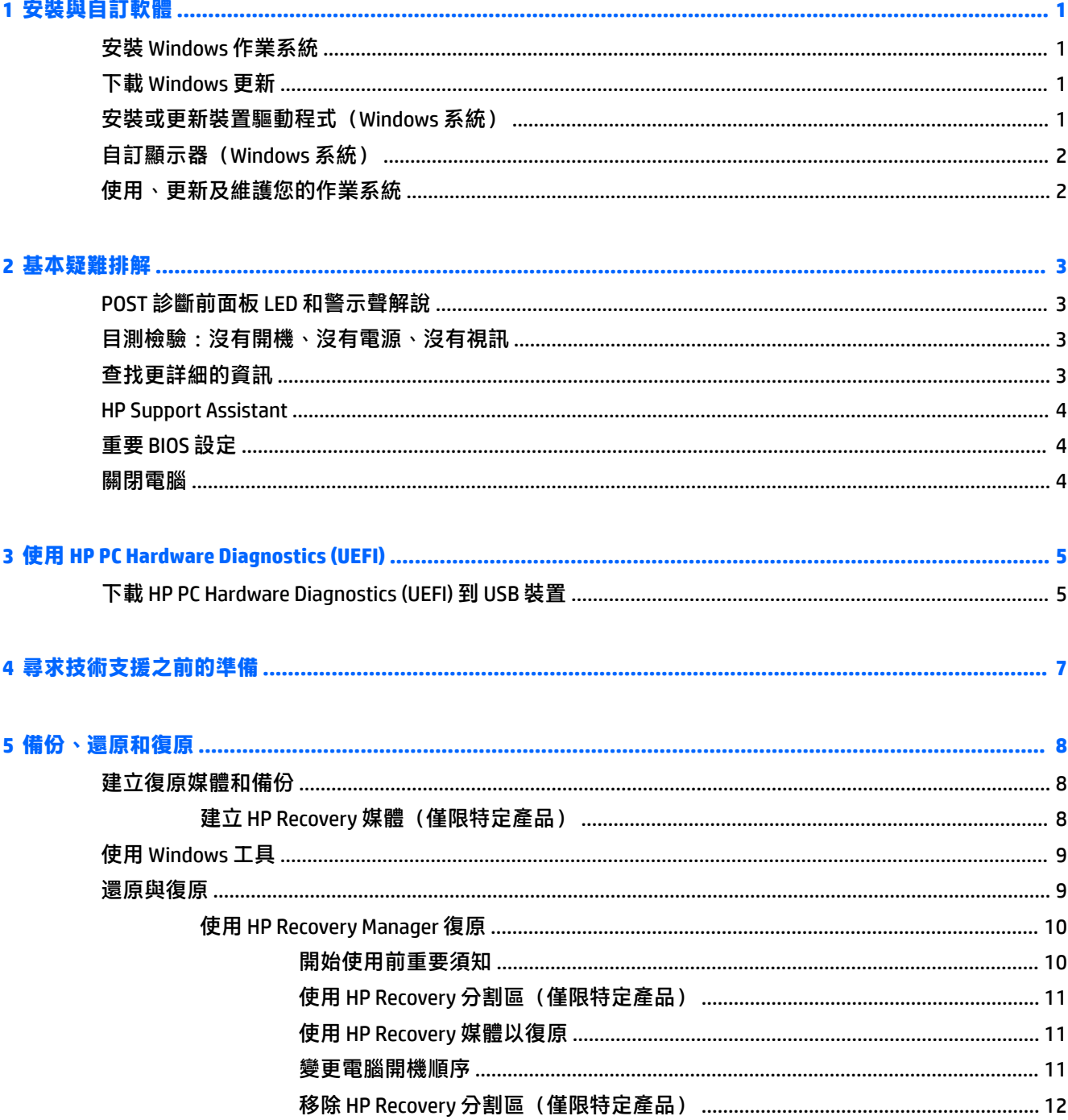

# <span id="page-6-0"></span>**1 安裝與自訂軟體**

如果您的電腦並未隨附 Microsoft 作業系統,本文件的部分內容可能不適用。安裝作業系統後,您可在 軟體的說明中取得其他資訊。

**注意:**在作業系統順利安裝完成之前,請勿將選購的硬體或其他廠商的裝置新增到電腦上。這樣做可 能會造成錯誤,而使作業系統無法正確安裝。

# **安裝 Windows 作業系統**

當您第一次啟動電腦時,作業系統就會自動安裝。整個程序會依據安裝的作業系統而定,約需花費 5 到 10 分鐘。請仔細閱讀並依循螢幕上的指示進行以完成安裝。

 $\bigwedge \mathbf{i}$ 主意:一旦自動安裝程序開始後,請勿關閉電腦,直至程序完成為止。在安裝程序進行期間,關閉電 腦可能會使運行電腦的軟體受損或未能正確安裝。

### **下載 Windows 更新**

- **1.** 若要設定您的網際網路連線,請選擇**開始**按鈕,再選取 **Microsoft Edge**,然後依照畫面上的指示繼 續執行。
- **2.** 找到並安裝更新和 Service Pack。

在工作列搜尋方塊輸入 update 或 windows Update,然後選取**檢查更新**。

- 或 -

從畫面右端用手指向左劃一下,選取**所有設定**,然後選取**更新與安全性**。

- 或 -

在工作列最右側的通知區域中,選取**控制中心**圖示,再選取**所有設定**,然後選取**更新與安全性**。

建議您安裝所有的重大更新及 Service Pack。

- 3. 安裝更新後,Windows 將會提示您重新啟動電腦。重新啟動前,請確定先儲存開啟的任何檔案或 文件。然後選擇**是**以重新啟動電腦。
- **4.** 以後請每月執行 Windows Update。

### **安裝或更新裝置驅動程式(Windows 系統)**

在作業系統安裝完成後,若要安裝選購的硬體裝置,您也必須一併安裝每個裝置的驅動程式。

若系統要求 i386 目錄,請以 C:\i386 取代路徑規格,或者利用對話方塊中的瀏覽按鈕找出 i386 資料 夾的位置。這個動作會將作業系統指向適當的驅動程式。

從 <http://www.hp.com/support> 獲得包含作業系統支援軟體的最新支援軟體,選取**搜尋您的產品**,然後 依照畫面上的指示繼續執行。

## <span id="page-7-0"></span>**自訂顯示器(Windows 系統)**

您可以視需要選取或變更更新率、螢幕解析度、色彩設定、字型大小,以及電源管理設定。 您可以自訂「開始」畫面及桌面的顯示設定。

● 如果要自訂顯示設定: 在工作列搜尋方塊輸入顯示或顯示設定,然後選取**變更顯示設定**。 - 或 - 在桌面按一下滑鼠右鍵,並選取**顯示設定**。

● 如果要個人化顯示設定: 在工作列搜尋方塊中輸入個人化,然後選取**個人化**。 您可以輸入更精確的用詞,像是佈景主題或是桌面背景。 - 或 -

在桌面按一下滑鼠右鍵,並選取**個人化**。

# **使用、更新及維護您的作業系統**

您可以存取一個集中管理位置,並管理您的電腦。下列選項可供使用:

- 檢視或變更電腦名稱和其他系統設定
- 新增裝置或印表機,以及變更其他系統設定
- 取得特定機型的說明及支援
- 安裝您電腦適用的 HP 支援軟體
- 購買電腦適用的耗材及配件

若要存取管理位置:

在工作列搜尋方塊中輸入設定,然後選取**所有設定**。

- 或 -

從畫面右端用手指向左劃一下,再選取**所有設定**。

# <span id="page-8-0"></span>**2 基本疑難排解**

您可以在完整的 Maintenance and Service Guide(《維修與服務指南》)(僅提供英文版)中找到疑難排 解資訊。前往 <http://www.hp.com/support>,選取搜尋您的產品,然後依照畫面上的指示繼續執行。

### **POST 診斷前面板 LED 和警示聲解說**

如果您在電腦正面看到閃爍的 LED, 或是聽到嗶聲,請參閱 Maintenance and Service Guide (《維修與服 務指南》) (僅提供英文版), 取得解讀和建議執行的動作。

### **目測檢驗:沒有開機、沒有電源、沒有視訊**

如果電腦或軟體發生問題,在採取進一步動作之前請先參閱下列一般建議:

- 檢查電腦電源線是否已插到可用的 AC 插座。
- 検查電腦是否開啟電源,且電源指示燈已亮起。
- 若系統無法開機,請按下及按住任一鍵。如果系統發出嗶聲,表示鍵盤運作正常。
- 檢查任何纜線是否已鬆脫,或纜線是否未正確連接。
- 按下鍵盤上的任一鍵,或按下電源按鈕來喚醒電腦。如果系統持續處於睡眠模式,請按住電源按 鈕至少四秒鐘。然後再按一次電源按鈕重新啟動電腦。若無法關閉系統電源,請拔下電源線,等 候數秒鐘,然後重新插上電源線。如果在「Computer Setup(電腦設定)」中已經設定電源中斷時 自動啟動,電腦便會重新啟動。若電腦無法重新開機,請按下電源按鈕。
- 在安裝非隨插即用選項後重新設定電腦。
- 請確定已安裝所有必要的裝置驅動程式。例如,若您使用印表機,就需要該型號印表機的驅動程 式。
- 開啟系統電源前,請先移除所有媒體。
- 如果安裝的作業系統安裝的作業系統,請確認您的作業系統能支援安裝的項目。
- <u>△ 注意:電腦一旦插上 AC</u> 電源,主機板就會通電。為降低系統電路板或組件損壞的風險,在打開電腦之 前,請記得將電源線從電源拔除。

### **查找更詳細的資訊**

在電腦硬碟中可取得多個發行版本。若要取得發行版本:

● 請依序選取**開始**按鈕、**所有應用程式**、**HP 說明及支援**以及 **HP 說明文件**。

**附註:**並非所有機型都包含所有列出的出版品。

- 《快速入門》—協助您連接電腦與週邊裝置,以及設定原廠提供的軟體;若您在初始啟動程序期 間遇到問題,本指南亦提供基本疑難排解資訊。
- 《硬體參考指南》—提供產品硬體的總覽與升級此系列電腦的相關指示,包括 RTC 電池,記憶體 與電源供應器的資訊。
- <span id="page-9-0"></span>Maintenance and Service Guide (《維修與服務指南》) (僅提供英文版)—提供資訊有關於移除與 安裝零件、疑難排解、設定工用程式、安全性、例行保養、POST 錯誤訊息、診斷指示燈和錯誤代 碼。
- 《法規、安全與環境公告》—提供安全與法規資訊,以確保符合美國、加拿大與許多不同的國際 規定。

### **HP Support Assistant**

HP Support Assistant 是一種 HP 應用程式,可以透過自動更新與微調、內建診斷以及引導協助,幫助您 維護電腦效能並解決問題。HP Support Assistant 預先安裝於所有執行 Windows® 10 的 HP 或 Compaq 電 腦上。

若要在 Windows® 10 中存取 HP Support Assistant, 請在工作列搜尋方塊中輸入 support, , 然後選取 HP **Support Assistant** 應用程式。

使用 HP Support Assistant,您可以從同一個位置執行下列工作:

- 檢視您的電腦名稱和其他系統規格
- 檢視使用者說明文件
- 新增裝置或印表機,以及變更其他系統設定
- 取得特定機型的說明及支援
- 安裝您電腦適用的 HP 支援軟體
- 購買您電腦適用的印表機耗材

## **重要 BIOS 設定**

以下在 BIOS 中的設定需要您關閉電腦, 以獲得適當的組態設定。預設不會啟用這些設定。

若要確保這些設定能正常運作,請啟用 BIOS 中的設定,並將電腦關機。

 $\widetilde{\mathbb{B}}$  附註:如果電腦未正常關機,所啟用的設定將無法發揮作用。

**S5 Maximum Power Savings**(S5 最大省電)。設為「啟用」時,電腦設定為在關閉狀態時使用低於 0.5 瓦的功率。為了達到此低功率等級,會停用大部分的喚醒來源,亦會關閉某些輔助電源。

### **關閉電腦**

如果要正確關閉電腦,請先關閉作業系統軟體。

● 選取**開始**按鈕,選取**電源**圖示,然後選取**關機**。

視作業系統而定,按下電源按鈕可能會使電腦進入省電的「睡眠」狀態,而非自動關閉電源。這可讓 您節省能源,而不需關閉軟體應用程式。您可以立即開始使用電腦,而不需重新啟動作業系統,且不 會失去任何資料。

**注意:**手動強迫電腦關機會導致未儲存的資料遺失。

在某些機型上,您可以在「電源選項」視窗中重新設定電源按鈕執行開機/關機的模式。在工作列搜尋 方塊中輸入電源,選取**電源與睡眠設定**,選取**其他電源設定**,然後選取**選擇按下電源按鈕時的行為**。

# <span id="page-10-0"></span>**3 使用 HP PC Hardware Diagnostics (UEFI)**

HP PC Hardware Diagnostics 是一個整合可延伸韌體介面 (UEFI), 可讓您執行診斷測試, 來判斷電腦硬體 是否運作正常。此工具於作業系統外執行,能夠從問題隔離硬體故障,而該問題可能是由作業系統或 其他軟體元件引起的。

當 HP PC Hardware Diagnostics (UEFI) 偵測到需要更換硬體的故障時, 就會產生一個 24 位數的故障 ID 代 碼。隨後可向支援人員提供此 ID 代碼,以協助判斷如何修正問題。

 $\bar{\vec{z}}$  附註:若要在可轉換電腦上啟動診斷,您的電腦必須處於筆記型電腦模式,且必須使用與筆記型電腦 相連的鍵盤。

若要啟動 HP PC Hardware Diagnostics (UEFI), 請遵循下列步驟:

- **1.** 開啟或重新啟動電腦,快速按下 esc 鍵。
- **2.** 按下 f2。

BIOS 會依照下列順序,搜尋三個位置以找出診斷工具:

- **a.** 連接的 USB 磁碟機
- $\overline{\mathbb{B}}$  附註:若要下載 HP PC Hardware Diagnostics (UEFI) 工具到 USB 磁碟機,請參閱 位於第 5 頁的下載 HP PC Hardware Diagnostics (UEFI) 到 USB 裝置。
- **b.** 硬碟
- **c.** BIOS
- 3. 在診斷工具開啟時,選取要執行的診斷測試類型,然後依照畫面上的指示繼續執行。

 $\tilde{\mathbb{B}}$  附註:如果在執行診斷測試時需要將其停止,請按下 esc 鍵。

## **下載 HP PC Hardware Diagnostics (UEFI) 到 USB 裝置**

**附註:**HP PC Hardware Diagnostics (UEFI) 下載說明僅提供英文版,您必須使用 Windows 電腦下載和建立 HP UEFI 支援環境,因為僅提供了 .exe 檔案。

若要下載 HP PC Hardware Diagnostics 到 USB 裝置,您有下列兩個選項。

#### **下載最新的 UEFI 版本**

- **1.** 請造訪 <http://www.hp.com/go/techcenter/pcdiags>。此時會顯示 HP PC Diagnostics(HP PC 診斷)首 頁。
- **2.** 在 HP PC Hardware Diagnostics 區段中,選取 Download(下載)連結,然後選取 Run(執行)。

#### **下載適用於特定產品的任何 UEFI 版本**

- **1.** 造訪 <http://www.hp.com/support>。
- **2.** 選取**下載軟體和驅動程式**。
- **3.** 輸入產品名稱或編號。
	- 或 -

選取**開始偵測**,讓 HP 自動偵測到您的產品。

- 4. 選取您的電腦,再選取您的作業系統。
- **5.** 在**診斷**區段,依照畫面上的指示來選擇並下載您想要的 UEFI 版本。

# <span id="page-12-0"></span>**4 尋求技術支援之前的準備**

 $\bigwedge$ 警告!電腦一旦插上 AC 電源,主機板就會通電。為減低人員觸電和/或燙傷的風險,請確保已將電源線 從牆上電源插座拔除,並等到內部系統組件冷卻後才能碰觸。

若您的電腦發生問題,請在尋求技術支援之前先嘗試下列解決方法,並視情況排除確切問題。

- 執行 HP 診斷測試解決方案。
- 在「電腦設定 (Computer Setup)」中執行「磁碟機保護系統 (DPS) 自動測試 (Drive Protection System (DPS) Self-Test)」。
- **附註:**「磁碟機保護系統 (DPS) 自動測試 (Drive Protection System (DPS) Self-Test)」軟體僅適用於部 分機型。
- 検查電腦前方的電源 LED 是否正在閃爍,或是聽聽看電腦是否持續發出嗶聲。電源燈閃爍和/或嗶 聲代表錯誤代碼,可幫您診斷電腦的問題。請參閱 Maintenance and Service Guide(《維修與服務 指南》)(僅提供英文版)以取得詳細資訊。
- 若您使用網路:
	- 請使用不同的網路線,將電腦連接網路。
	- 以另一條連接線將不同的電腦連上網路。

若問題仍未能獲得解決,可能是電腦網路插孔或網路壁式插孔故障。

- 如果您最近剛新增硬體,請移除該硬體再檢查電腦是否運作正常。
- 如果您最近剛安裝新軟體,請解除安裝該軟體再檢查電腦是否運作正常。
- 將電腦開機並進入「安全模式 (Safe Mode)」, 看看電腦開機時是否不會載入所有驅動程式。啟動 作業系統時,請使用「上次的正常組態 (Last Known Configuration)」。
- 請參閱 <http://www.hp.com/support> 上的完整線上技術支援。
- 請參閱<u>位於第 3 [頁的目測檢驗:沒有開機、沒有電源、沒有視訊](#page-8-0)</u>以獲得一般建議。
- 如需其他詳細資訊,請參閱完整的 Maintenance and Service Guide(《維修與服務指南》)(僅提 供英文版)。

為協助您在線上解決問題,HP Support Wizard 提供了自助式疑難排解診斷工具。如果您需要聯絡 HP 技 術支援,請使用 HP Support Wizard 的線上聊天功能。存取 HP Support Wizard:[http://www.hp.com/go/](http://www.hp.com/go/ispe) [ispe](http://www.hp.com/go/ispe)。

您可以從 <http://www.hp.com/go/bizsupport> 存取「HP 支援中心」以取得最新的線上支援資訊、軟體與 驅動程式、主動通知及同儕與 HP 專家全球社群。

如果仍需要請求技術協助,請準備好進行下列各項動作,確保您的請求服務電話能得到正確處理:

- 請於電洽時坐在電腦旁。
- 寫下產品 ID 號碼、電腦序號,以及適用的執行診斷程式所產生的故障 ID。
- 挪出與技術服務人員進行疑難排解問題所需花費的時間。

 $\bar{\mathbb{F}}$  附註:如需銷售資訊和保固問題升級資訊 (HP Care Pack),請連絡您當地的授權服務供應商或代理商。

# <span id="page-13-0"></span>**5 備份、還原和復原**

本章提供關於下列程序的資訊。本章中的資訊是大部分產品的標準程序。

- 建立復原媒體和備份
- 還原和復原您的系統

如需其他資訊, 請參閱 HP Support Assistant 應用程式。

**▲** 在工作列搜尋方塊中輸入 support,然後選取 HP Support Assistant 應用程式。

- 或 -

選取工作列中的問號圖示。

 $\overline{\mathbb{D}}$  重要:如果您要在平板電腦上執行復原程序,則必須將平板電腦的電池電力充至至少 70%,才能開始 復原程序。

**重要:**針對配備可拆卸式鍵盤的平板電腦,請先將平板電腦連接至鍵盤底座,再開始任何復原程序。

## **建立復原媒體和備份**

下列建立復原媒體和備份之方法僅適用於特定產品。請根據您的電腦機型選擇可用的方法。

- 成功設定電腦之後使用 HP Recovery Manager 建立 HP Recovery 媒體。這個步驟會在電腦上建立 HP Recovery 分割區的備份。萬一硬碟毀損或已經更換,該備份可用來重新安裝原始作業系統。如需 有關建立復原媒體的資訊,請參閱位於第 8 頁的建立 HP Recovery 媒體(僅限特定產品)。如 需有關使用復原媒體可用的復原選項的資訊,請參閱位於第9[頁的使用](#page-14-0) Windows 工具。
- 使用 Windows 工具建立系統還原點和建立個人資訊的備份。

如需詳細資訊,請參閱位於第 10 頁的使用 [HP Recovery Manager](#page-15-0) 復原。

 $\widetilde{\mathbb{F}}$  附註:如果儲存為 32 GB 或更小,Microsoft 系統還原預設為停用。

在特定產品上,可使用 HP Recovery 媒體下載工具來建立 HP Recovery 媒體適用的可開機 USB 磁碟 機。請前往 <https://support.hp.com/us-en/document/c05115630?openCLC=true> 選取您的國家或地 區,再依照畫面上的指示繼續執行。

#### **建立 HP Recovery 媒體(僅限特定產品)**

如果可能,檢查是否存在 Recovery 分割區和 Windows 分割區。以滑鼠右鍵按一下**開始**功能表,選取**檔 案總管**,然後選取**此電腦**。

● 如果您的電腦未列出 Windows 分割區和復原分割區,您可以從支援取得您系統適用的復原媒體。 您可以在 HP 網站上找到連絡人資訊。請前往 <http://www.hp.com/support> 選取您的國家或地區,再 依照畫面上的指示繼續執行。

您可以使用 Windows 工具建立系統還原點和個人資訊的備份,請參閱位於第 9 頁的使用 [Windows](#page-14-0) 工具。

如果您的電腦未列出復原分割區和 Windows 分割區,您可以在成功設定電腦之後使用 HP Recovery Manager 建立復原媒體。當硬碟毀損時, HP Recovery 媒體可用來執行系統復原。系統復原會重新

<span id="page-14-0"></span>安裝出廠時安裝的原始作業系統及軟體程式,然後再進行程式設定。HP Recovery 媒體也可以用來 自訂系統,或是在您更換硬碟時還原原廠映像。

- 只能建立一組復原媒體。小心處理這些復原工具,並將它們置於安全的地方。
- HP Recovery Manager 會檢查電腦,並判斷必要媒體所需的儲存容量。
- 若要建立復原光碟,您的電腦必須配有具備 DVD 燒錄功能的光碟機,而且您必須使用高品質 的 DVD-R、DVD+R、DVD-R DL 或 DVD+R DL 空白光碟。請勿使用可重複寫入的光碟,例如 CD ±RW、DVD±RW、雙層 DVD±RW 和 BD-RE(可重複寫入的 Blu-ray)光碟;這些光碟與 HP Recovery Manager 軟體不相容。或者,您也可以使用高品質的空白 USB 快閃磁碟機。
- 如果您的電腦未配備具有 DVD 燒錄功能的內建光碟機,而您想建立 DVD 復原媒體,您可以使 用外接式光碟機(另外購買)建立復原光碟。如果您使用外接式光碟機,必須將它直接連接 到電腦的 USB 連接埠;不能將該光碟機連接到 USB 集線器等外接式裝置的 USB 連接埠。如果 您無法自行建立 DVD 媒體,您可以從 HP 取得您電腦的復原光碟。您可以在 HP 網站上找到連 絡人資訊。請前往 <http://www.hp.com/support> 選取您的國家或地區,再依照畫面上的指示繼 續執行。
- 開始建立復原媒體前,請確定電腦已連接到 AC 電源。
- 此建立程序可能需要一小時以上的時間。請勿中斷建立程序。
- 如有需要,可在尚未建立好復原 DVD 之前結束程式。HP Recovery Manager 會完成目前 DVD 的 燒錄。下次啟動 HP Recoverv Manager 時, 系統將會提示您繼續。

若要建立 HP Recovery 媒體:

 $\overline{\mathbb{D}}$  重要:針對配備可拆卸式鍵盤的平板電腦,請先將平板電腦連接至鍵盤底座,再開始這些步驟。

- **1.** 在工作列搜尋方塊中輸入 recovery,然後選取 **HP Recovery Manager**。
- **2.** 選取**建立復原媒體**,然後依照畫面上的指示繼續執行。

如果您需要復原系統,請參閱位於第 10 頁的使用 [HP Recovery Manager](#page-15-0) 復原。

### **使用 Windows 工具**

您可以使用 Windows 工具建立復原媒體、系統還原點和個人資訊的備份。

 $\widetilde{\mathbb{B}}'$  附註:如果儲存為 32 GB 或更小,Microsoft 系統還原預設為停用。

如需詳細資訊和步驟,請參閱「取得說明」應用程式。

- ▲ 選取**開始**按鈕,然後選取取得說明應用程式。
- **附註:**您必須連接到網際網路才可以存取「取得說明」應用程式。

### **還原與復原**

有多個選項可用於復原系統。請選擇最符合您的狀況和專業程度的方法:

**重要:**並非所有的方法在所有產品上都適用。

- Windows 提供多個選項,用於從備份還原、重新整理電腦、將電腦重設為其原始狀態。如需詳細 資訊,請參閱「取得說明」應用程式。
	- ▲ 選取**開始**按鈕,然後選取**取得說明**應用程式。

<span id="page-15-0"></span>**附註:**您必須連接到網際網路才可以存取「取得說明」應用程式。

- 如果您需要更正預先安裝之應用程式或驅動程式的問題,請使用 HP Recovery Manager 的「重新安 装驅動程式和/或應用程式」選項(僅限特定產品),重新安裝個別應用程式或驅動程式。
	- **▲** 在工作列搜尋方塊中輸入 recovery,依序選取 **HP Recovery Manager**、**重新安裝驅動程式 和/或應用程式**,再依照畫面上的指示繼續執行。
- 如果您要將 Windows 分割區復原為原始原廠內容,則可從 HP Recovery 分割區選擇「系統復原」選 項 (僅限特定產品),或是使用 HP Recovery 媒體。如需詳細資訊,請參閱位於第 10 頁的使用 [HP Recovery](#page-13-0) Manager 復原。如果您尚未建立復原媒體, 請參閱位於第 8 頁的建立 HP Recovery 媒體 [\(僅限特定產品\)](#page-13-0)。
- 在特定產品上,如果您想復原電腦的原始原廠分割區和內容,或者您已更換硬碟,您可以使用 HP Recovery 媒體的「原廠重新設定」選項。如需詳細資訊,請參閱位於第 10 頁的使用 HP Recovery Manager 復原。
- 在特定產品上,如果您想要移除復原分割區以取回硬碟空間,HP Recovery Manager 提供了「移除 復原分割區」選項。

如需詳細資訊,請參閱位於第 12 頁的移除 HP Recovery [分割區\(僅限特定產品\)](#page-17-0)。

#### **使用 HP Recovery Manager 復原**

HP Recovery Manager 軟體可讓您將電腦復原為其原始出廠狀態,方法是使用您所建立或您從 HP 所取得 的 HP Recovery 媒體, 或是使用 HP Recovery 分割區 (僅限特定產品) 。如果您尚未建立復原媒體,請 參閱位於第 8 頁的建立 HP Recovery [媒體\(僅限特定產品\)。](#page-13-0)

#### **開始使用前重要須知**

● HP Recovery Manager 僅復原出廠時安裝的軟體。對於此電腦未隨附的軟體, 您必須從製造商的網 站進行下載,或從製造商提供的媒體重新安裝。

 $\mathbb{D}^{\!\! *}$  **重要:**更正電腦問題時,應當最後才嘗試透過 HP Recovery Manager 進行復原。

- 如果電腦硬碟發生故障,則必須使用 HP Recovery 媒體。如果您尚未建立復原媒體,請參閱 位於第 8 頁的建立 HP Recovery [媒體\(僅限特定產品\)。](#page-13-0)
- 若要使用「原廠重新設定」選項(僅限特定產品),您必須使用 HP Recovery 媒體。如果您尚未建 立復原媒體,請參閱位於第 8 頁的建立 HP Recovery 媒體 (僅限特定產品) 。
- 如果您的電腦不允許建立 HP Recovery 媒體, 或 HP Recovery 媒體無法運作,您可以透過支援取得 您系統適用的復原媒體。您可以在 HP 網站上找到連絡人資訊。請前往 <http://www.hp.com/support> 選取您的國家或地區,再依照畫面上的指示繼續執行。
- $\mathbb{D}^{\prime}$  重要:HP Recovery Manager 不會自動提供個人資料的備份。開始進行復原之前,請備份您要保留的任 何個人資料。

使用 HP Recovery 媒體,您可以選擇下列其中一個復原選項:

 $\overline{\mathbb{B}}$  附註:當您開始復原程序時,只有適用於您電腦的選項才會顯示。

- 系統復原 重新安裝原始作業系統,然後對出廠時安裝的程式進行設定。
- 原廠重新設定 透過從硬碟刪除所有資訊,並重新建立分割區,將電腦還原為其原始出廠狀態, 然後重新安裝出廠時安裝的作業系統和軟體。

HP Recovery 分割區(僅限特定產品)僅允許進行「系統復原」。

#### <span id="page-16-0"></span>**使用 HP Recovery 分割區(僅限特定產品)**

HP Recovery 分割區可讓您在不需要復原光碟或復原 USB 快閃磁碟機的情況下執行系統復原。只有硬碟 機仍正常運作時才能使用這種復原類型。

若要從 HP Recovery 分割區啟動 HP Recovery Manager:

- $\overline{\mathbb{D}}$  重要:針對配備可拆卸式鍵盤的平板電腦,請先將平板電腦連接至鍵盤底座,再開始這些步驟(僅限 特定產品)。
	- **1.** 在工作列搜尋方塊中輸入 recovery,依序選取 **HP Recovery Manager**、**Windows 修復環境**。

- 或 -

對於已連接鍵盤的電腦或平板電腦,請在電腦開機時按下 f11 鍵,或在按下電源按鈕時按住 f11 鍵。

對於未配備鍵盤的平板電腦:

● 開啟或重新啟動平板電腦,然後迅速按住調高音量按鈕;然後選取 **f11**。

- 或 -

- 開啟或重新啟動平板電腦,然後快速按住調低音量按鈕;然後選取 **f11**。
- **2.** 從開機選項功能表中選取**疑難排解**。
- **3.** 選取 **Recovery Manager**,然後依照畫面上的指示繼續執行。

#### **使用 HP Recovery 媒體以復原**

您可以使用 HP Recovery 媒體來復原原始系統 。如果您的系統沒有 HP Recovery 分割區,或是如果硬碟 無法正確運作,就可以使用這個方法。

- **1.** 如果可行,請備份所有個人檔案。
- 2. 插入 HP Recovery 媒體,然後重新啟動電腦。
- $\widetilde{\mathbb{B}}'$  **附註:**如果電腦在 HP Recovery Manager 中無法自動重新啟動,請變更電腦開機順序。請參閱 位於第 11 頁的變更電腦開機順序。
- **3.** 依照畫面上的指示繼續執行。

#### **變更電腦開機順序**

如果您的電腦無法在 HP Recovery Manager 中重新啟動,您可以變更電腦開機順序,也就是列在 BIOS 中 的裝置順序,電腦會在這裡尋找啟動資訊。您可以將選取項目變更為光碟機或 USB 快閃磁碟機。

若要變更開機順序:

- $\Box$  重要:針對配備可拆卸式鍵盤的平板電腦,請先將平板電腦連接至鍵盤底座,再開始這些步驟。
	- **1.** 插入 HP Recovery 媒體。
	- **2.** 存取系統**啟動**功能表。

對於已連接鍵盤的電腦或平板電腦:

▲ 開啟或重新啟動電腦或平板電腦,快速按下 esc 鍵,然後按下 f9 鍵以顯示開機選項。

對於未配備鍵盤的平板電腦:

<span id="page-17-0"></span>▲ 開啟或重新啟動平板電腦,然後迅速按住調高音量按鈕;然後選取 f9。

- 或 -

開啟或重新啟動平板電腦,然後快速按住調低音量按鈕;然後選取 f9。

- **3.** 選取您要用來開機的光碟機或 USB 快閃磁碟機。
- **4.** 依照畫面上的指示繼續執行。

#### **移除 HP Recovery 分割區(僅限特定產品)**

HP Recovery Manager 軟體可讓您移除 HP Recovery 分割區以釋放硬碟空間。

 $\bar{\mathbb{D}}$  重要:移除 HP Recovery 分割區之後,您將無法執行「系統復原」或從 HP Recovery 分割區建立 HP Recovery 媒體。因此,請在移除復原分割區之前先建立 HP Recovery 媒體;請參閱位於第 8 [頁的建立](#page-13-0) HP Recovery [媒體\(僅限特定產品\)。](#page-13-0)

**附註:**「移除復原分割區」選項僅適用於支援此功能的產品。

依照下列步驟移除 HP Recovery 分割區:

- **1.** 在工作列搜尋方塊中輸入 recovery,然後選取 **HP Recovery Manager**。
- 2. 選取移除復原分割區,然後依照畫面上的指示繼續執行。